## **CREATING A REQUISITION**

TEXAS TECH UNIVERSITY Human Resources<sup>-</sup>

- 1. In the Quick Links section select "Add new" **Ouick Links** My Regs  $\Box$ Add new Approved (0) Open $(1)$ Pending (0) Closed (0) A new screen will pop up to complete a requisition (job posting). 2. Complete **Section 1:** a) Select the appropriate \* Hiring Manager Autocomplete Y b) Choose the correct options for all fields. Remember the Org Level 7 drives the selection of Position Numbers to choose from. \* Position Class Code Autocomplete \* Extended Job Title  $\overline{\mathbf{v}}$ \* Org Level 7  $\overline{\phantom{a}}$ \* Work Location \* Position Number Autocomplete ۷ c) Always select: \* Human Resources A Talent Acquisition, TTU(HR - Main Campus) d) Add any one who will need access to the requisition to the HIRING TEAM. Such as Search Committee members, ePaf Originator, I-9 Verification, hiring manager, etc. 3. Complete **Section 2**: a) Use the text editor boxes to complete: *\*Major/Essential Functions \*Occasional Duties \*Preferred Qualifications.* b) Answer all other required questions/fields. c) Select Job Specific Questions. **Requested Job Specific** Questions **Requested Job Specific** ext Editor **Questions Not in List**  Any field with a red asterisk (\*) is required. When adding a req, some fields are "read only", meaning they cannot be edited, such as position description and required qualifications fields. 4. Complete **Section 3**: V Section 3 - Physical Requirements (HM Completes)
	- a) This information is on the position description and must be completed.
- 5. Complete Approval Routing: a) Required: HR Approval and Hiring Manager.<br>V Approval routing A Talent Acquisition, TTU (HR - Main Campus) \*HR Approval \*Hiring Manager Required on Faculty \*Diversity Office **Bypass REQs Only V** Bypass \*Department Head Bypass \*Dean/Next Level  $\Box$  Bypass \*AVP/VP/Provost Bypass A Talent Acquisition, TTU (HR - Main Campus) \*Notify upon approval completion b) Additional approvers are selected per
	- departments own policies.
- 6. Save when all the fields are completed:

Save Cancel Save as Draft

7. The Requisition will be assigned a REQ ID and can be sent through the approval process:

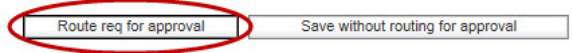

## **CHECKING APPROVAL STATUS:**

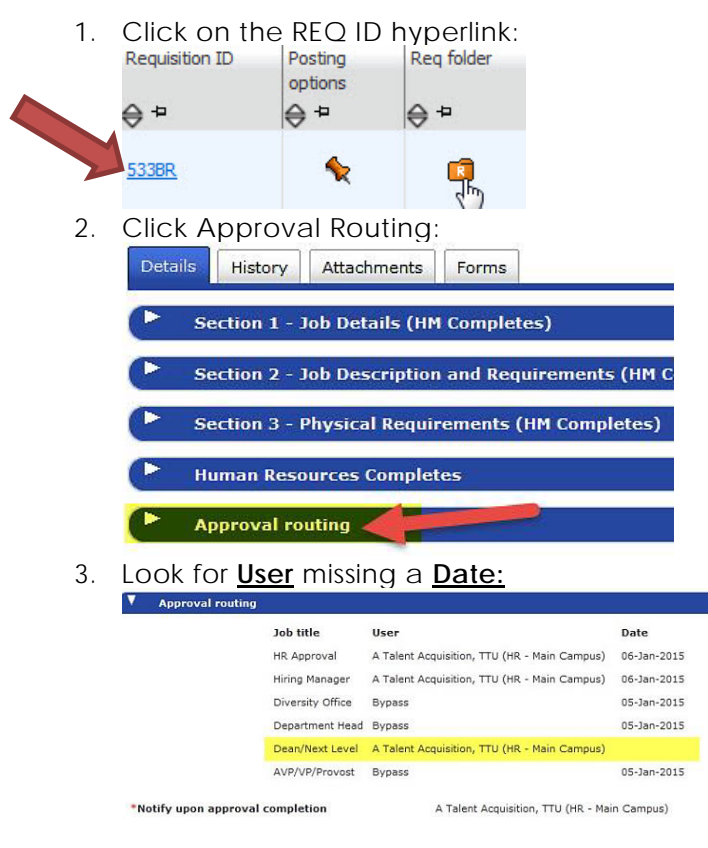